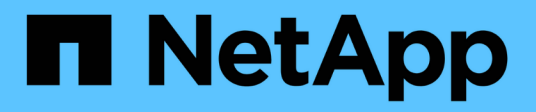

# **Administration**

ONTAP Select

NetApp May 21, 2024

This PDF was generated from https://docs.netapp.com/fr-fr/ontap-select-9141/concept\_adm\_before.html on May 21, 2024. Always check docs.netapp.com for the latest.

# **Sommaire**

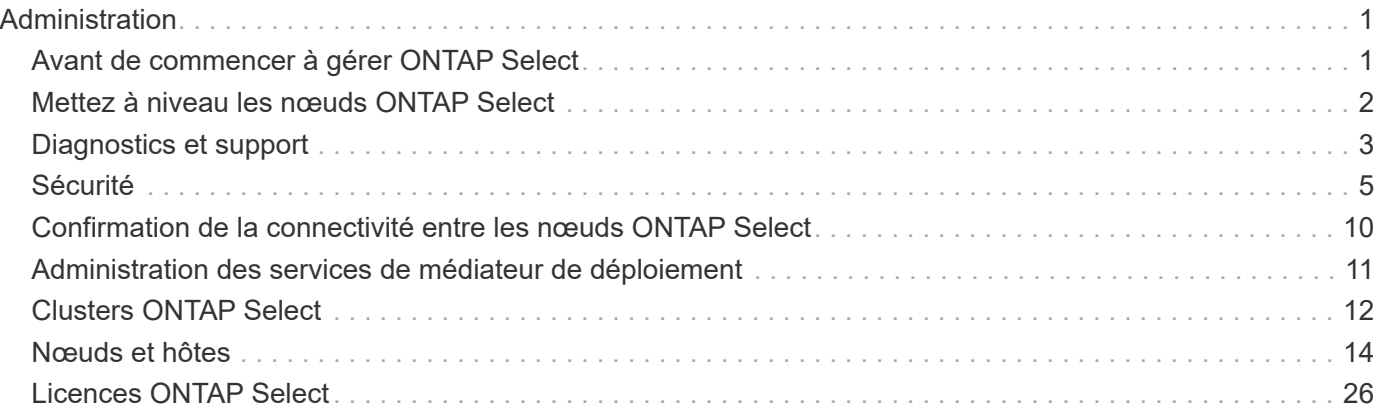

# <span id="page-2-0"></span>**Administration**

# <span id="page-2-1"></span>**Avant de commencer à gérer ONTAP Select**

Une fois que vous avez créé un cluster ONTAP Select, vous pouvez prendre en charge le déploiement en effectuant diverses tâches administratives. Il y a quelques considérations d'ordre général à prendre en compte.

En général, les procédures que vous pouvez effectuer à l'aide de l'interface Web de déploiement sont réparties en trois catégories.

#### **Déployer un cluster ONTAP Select**

Vous pouvez déployer un cluster à un ou plusieurs nœuds. Voir ["Déployer un cluster ONTAP Select"](https://docs.netapp.com/fr-fr/ontap-select-9141/task_deploy_cluster.html) pour en savoir plus.

#### **Exécutez une procédure sur un cluster ONTAP Select existant**

Les procédures administratives sont organisées en différentes catégories, telles que *Security* et *clusters*.

#### **Effectuez une procédure sur l'utilitaire de déploiement**

Plusieurs procédures sont spécifiques au déploiement (par exemple, la modification du mot de passe de l'administrateur).

## **Administrer ONTAP Select**

De nombreuses procédures administratives sont disponibles dans le cadre de la prise en charge de ONTAP Select. En outre, il existe des procédures spécifiques à l'utilitaire d'administration de déploiement. Le plus important de ces procédures est présenté ci-dessous. En général, tous utilisent l'interface utilisateur Web de déploiement.

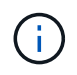

Vous pouvez également ["utilisez l'interface de ligne de commande"](https://docs.netapp.com/us-en/ontap-select/task_cli_signing_in.html) Pour administrer ONTAP Select.

## **Effectuer une configuration ONTAP supplémentaire**

Une fois un cluster ONTAP Select déployé, vous pouvez configurer et gérer le cluster comme vous le feriez avec un système ONTAP matériel. Par exemple, vous pouvez utiliser ONTAP System Manager ou l'interface de ligne de commandes ONTAP pour configurer le cluster ONTAP Select.

#### **Logiciels client NetApp**

Vous pouvez vous connecter à ONTAP Select à l'aide du logiciel client NetApp pris en charge suivant :

- ONTAP System Manager
- Active IQ Unified Manager
- OnCommand Insight
- OnCommand Workflow Automation
- SnapCenter
- Virtual Storage Console pour VMware vSphere

Pour identifier les versions prises en charge du logiciel client, consultez le ["Matrice d'interopérabilité NetApp".](https://mysupport.netapp.com/matrix/) Si le logiciel client prend en charge ONTAP 9, la même version est également prise en charge avec ONTAP Select.

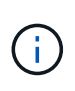

L'utilisation de SnapCenter et des plug-ins correspondants nécessite des licences basées sur serveur. Les licences des plug-ins SnapCenter ne sont pas prises en charge pour le moment avec ONTAP Select pour les systèmes de stockage.

Tout autre logiciel client NetApp non inclus dans la liste n'est pas pris en charge par ONTAP Select.

#### **Options de configuration possibles**

Plusieurs options sont disponibles lors de la configuration du cluster, y compris les suivantes :

- Création de la configuration réseau
- Mise en place des agrégats
- Création des machines virtuelles de stockage des données (SVM)

#### **Licences achetées avec capacité de stockage**

Si vous décidez de ne pas installer les fichiers de licence ayant une capacité de stockage dans le cadre du déploiement du cluster ONTAP Select, vous devez acquérir et installer les fichiers de licence avant que ce délai expire pour les clusters exécutant une licence achetée.

#### **Agrégats en miroir**

Des disques de spare de données sont créés par l'utilitaire d'administration Deploy sur chaque nœud ONTAP Select à partir de l'espace de datastore utilisable (par exemple, pool0 et Pool1). Pour mettre en œuvre la haute disponibilité des données dans un cluster multinœud, vous devez créer un agrégat en miroir à l'aide de ces unités.

## <span id="page-3-0"></span>**Mettez à niveau les nœuds ONTAP Select**

Une fois le déploiement d'un cluster ONTAP Select déployé, vous pouvez mettre à niveau l'image ONTAP sur chaque nœud du cluster si nécessaire.

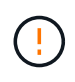

Vous ne pouvez pas utiliser l'utilitaire d'administration Deploy pour effectuer la mise à niveau de nœuds ONTAP Select existants. L'utilitaire Deploy peut uniquement être utilisé pour créer de nouveaux clusters ONTAP Select.

## **Procédure générale**

Procédez comme suit pour mettre à niveau un nœud ONTAP Select existant.

1. Accédez à la page de téléchargements du site de support NetApp.

["Téléchargements de support NetApp"](https://mysupport.netapp.com/site/downloads)

- 2. Cliquez sur **mise à niveau du nœud ONTAP Select**.
- 3. Sélectionnez et téléchargez l'image de mise à niveau appropriée répondant à toutes les invites, le cas échéant.

Consultez les notes de version pour obtenir des informations supplémentaires et connaître les procédures nécessaires avant de mettre à niveau un nœud ONTAP Select.

4. Mettez à niveau le nœud ONTAP Select en suivant les procédures standard de mise à niveau de ONTAP avec le fichier de mise à niveau ONTAP Select. Pour plus d'informations sur les chemins de mise à niveau pris en charge, reportez-vous au ["Chemins de mise à niveau ONTAP pris en charge".](https://docs.netapp.com/us-en/ontap/upgrade/concept_upgrade_paths.html)

## **Restaurez un nœud ONTAP Select**

Vous ne pouvez pas rétablir une version antérieure à celle sur laquelle un nœud ONTAP Select a été installé à l'origine. Par exemple :

#### **ONTAP Select 9.7 est initialement installé**

Vous pouvez mettre à niveau le nœud vers la version 9.8, puis revenir à la version 9.7 si nécessaire.

#### **ONTAP Select 9.8 est initialement installé**

Vous ne pouvez pas revenir à la version 9.7 car cette version est antérieure à la version qui a été installée à l'origine.

## **Utilisez le pilote réseau VMXNET3**

VMXNET3 est le pilote réseau par défaut inclus dans les nouveaux déploiements de clusters sur VMware ESXi. Si vous mettez à niveau un nœud ONTAP Select existant exécutant ONTAP Select 9.4 ou une version antérieure, le pilote réseau n'est pas automatiquement mis à niveau. Vous devez effectuer une mise à niveau manuelle vers VMXNET3. Vous devez contacter le support NetApp pour obtenir de l'aide concernant la mise à niveau.

#### **Informations associées**

• ["Présentation de la mise à niveau ONTAP"](https://docs.netapp.com/us-en/ontap/upgrade/index.html)

## <span id="page-4-0"></span>**Diagnostics et support**

Vous pouvez effectuer plusieurs tâches de diagnostic et de support associées dans le cadre de l'administration de ONTAP Select.

## **Configurer le système de déploiement**

Vous devez définir les paramètres de configuration système de base qui affectent le fonctionnement de l'utilitaire de déploiement.

## **Description de la tâche**

Les données de configuration de déploiement sont utilisées par AutoSupport.

## **Étapes**

- 1. Connectez-vous à l'interface utilisateur Web de l'utilitaire de déploiement à l'aide du compte administrateur.
- 2. Cliquez sur l'onglet **Administration** en haut de la page.
- 3. Cliquez sur **Paramètres et AutoSupport**, puis sur .
- 4. Indiquez les données de configuration appropriées à votre environnement et cliquez sur **Modifier**.

Si vous utilisez un serveur proxy, vous pouvez configurer l'URL du proxy comme suit : http://USERNAME:PASSWORD@<FQDN|IP>:PORT

Exemple

## **Affiche les messages d'événement ONTAP Select Deploy**

L'utilitaire ONTAP Select Deploy comprend une fonction de journalisation des événements qui fournit des informations sur l'activité du système. Vous devez afficher le contenu du journal des événements pour déboguer tout problème ou lorsque le support vous le demande.

#### **Description de la tâche**

Vous pouvez filtrer la liste des messages d'événement en fonction de plusieurs caractéristiques, notamment :

- État
- Type
- Catégorie
- Fréquence
- Temps
- Description

#### **Étapes**

- 1. Connectez-vous à l'interface utilisateur Web de l'utilitaire de déploiement à l'aide du compte administrateur.
- 2. Cliquez sur l'onglet **Administration** en haut de la page.
- 3. Cliquez sur **événements et travaux**, puis sur **événements**.
- 4. Vous pouvez également cliquer sur **Filter** et créer un filtre pour limiter les messages d'événement affichés.

## **Activez AutoSupport**

Vous pouvez activer et désactiver la fonction AutoSupport si nécessaire.

#### **Description de la tâche**

AutoSupport est le principal outil de dépannage utilisé par NetApp pour prendre en charge ONTAP Select. Par conséquent, vous ne devez pas désactiver AutoSupport sauf si cela est absolument nécessaire. Si vous désactivez le protocole AutoSupport, les données sont toujours collectées, mais elles ne sont pas transmises à NetApp.

#### **Étapes**

- 1. Connectez-vous à l'interface utilisateur Web de l'utilitaire de déploiement à l'aide du compte administrateur.
- 2. Cliquez sur l'onglet **Administration** en haut de la page.
- 3. Cliquez sur **Paramètres et AutoSupport**, puis sur .
- 4. Activez ou désactivez la fonctionnalité AutoSupport si nécessaire.

## **Générez et téléchargez un package AutoSupport**

ONTAP Select permet de générer un pack AutoSupport. Vous devez générer un package pour déboguer tout problème ou lorsque vous y êtes invité par le support.

#### **Description de la tâche**

Vous pouvez générer les packages AutoSupport suivants sous la direction et les conseils du support NetApp :

- Déploiement des journaux Fichiers journaux créés par l'utilitaire de déploiement ONTAP Select
- Dépannage Dépannage et informations de débogage sur les hôtes hyperviseurs et les nœuds ONTAP Select
- Performance Informations sur les performances relatives aux hôtes hyperviseurs et aux nœuds ONTAP Select

## **Étapes**

- 1. Connectez-vous à l'interface utilisateur Web de l'utilitaire de déploiement à l'aide du compte administrateur.
- 2. Cliquez sur l'onglet **Administration** en haut de la page.
- 3. Cliquez sur **Paramètres et AutoSupport**, puis sur .
- 4. Cliquez sur **générer**.
- 5. Sélectionnez le type et fournissez une description pour le package ; vous pouvez éventuellement fournir un numéro de dossier.
- 6. Cliquez sur **générer**.

Un numéro d'identification de séquence unique est attribué à chaque package AutoSupport.

7. Si vous le souhaitez, sous **Historique AutoSupport**, sélectionnez le package correct et cliquez sur l'icône de téléchargement pour enregistrer le fichier AutoSupport sur votre poste de travail local.

# <span id="page-6-0"></span>**Sécurité**

Dans le cadre de la sécurisation d'un déploiement ONTAP Select, vous pouvez effectuer plusieurs tâches associées.

## **Modifiez le mot de passe administrateur de déploiement**

Vous pouvez modifier le mot de passe du compte administrateur de la machine virtuelle de déploiement selon vos besoins à l'aide de l'interface utilisateur Web.

## **Étapes**

- 1. Connectez-vous à l'interface utilisateur Web de l'utilitaire de déploiement à l'aide du compte administrateur.
- 2. Cliquez sur l'icône figure en haut à droite de la page et sélectionnez **changer mot de passe**.
- 3. Indiquez le mot de passe actuel et le nouveau mot de passe, comme vous y êtes invité, puis cliquez sur **Submit** (soumettre).

## **Ajoutez un compte de serveur de gestion**

Vous pouvez ajouter un compte de serveur de gestion à la base de données de stockage des identifiants de déploiement.

## **Avant de commencer**

Vous devez connaître les types d'identifiants requis et connaître leur utilisation par ONTAP Select.

## **Étapes**

1. Connectez-vous à l'interface utilisateur Web de l'utilitaire de déploiement à l'aide du compte administrateur.

- 2. Cliquez sur l'onglet **Administration** en haut de la page.
- 3. Cliquez sur **Management Servers**, puis sur **Add vCenter**.
- 4. Entrez les informations suivantes et cliquez sur **Ajouter**.

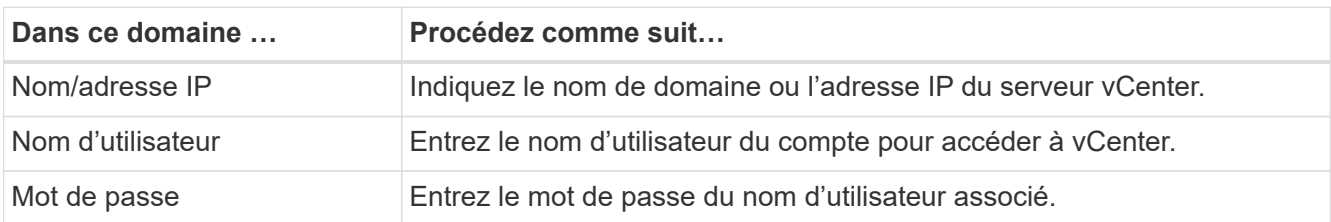

- 5. Une fois le nouveau serveur de gestion ajouté, vous pouvez, si vous le souhaitez, cliquer sur : et sélectionnez l'une des options suivantes :
	- Mettre à jour les informations d'identification
	- Vérifiez les informations d'identification
	- Supprimer le serveur de gestion

## **Configurer MFA**

À partir de la version ONTAP Select 9.13.1, l'authentification multifacteur (MFA) est prise en charge pour le compte d'administrateur ONTAP Select Deploy :

- ["ONTAP Select déploie la connexion MFA CLI en utilisant l'authentification PIV \(Personal Identity](#page-6-0) [Verification\) YubiKey ou FIDO2 \(Fast Identity Online\)"](#page-6-0)
- [ONTAP Select déploie la connexion MFA de la CLI à l'aide de ssh-keygen](#page-9-0)

## **ONTAP Select déploie la connexion CLI MFA à l'aide de l'authentification YubiKey PIV ou FIDO2**

#### **YubiKey PIV**

Configurez le code PIN YubiKey et générez ou importez la clé privée RSA (Remote support Agent) ou ECDSA (Elliptic Curve Digital Signature Algorithm) et le certificat en suivant les étapes de la section ["Tr-4647 :](https://docs.netapp.com/us-en/ontap-technical-reports/security.html#multifactor-authentication) [authentification multifacteur dans ONTAP".](https://docs.netapp.com/us-en/ontap-technical-reports/security.html#multifactor-authentication)

- Pour Windows : la section **YubiKey PIV client configuration pour Windows** du rapport technique.
- Pour MacOS : la section **YubiKey PIV client configuration pour MAC OS et Linux** du rapport technique.

#### **FIDO2**

Si vous choisissez d'opter pour l'authentification YubiKey FIDO2, configurez le code PIN YubiKey FIDO2 à l'aide du gestionnaire YubiKey et générez la clé FIDO2 avec une PuTTY-CAC (Common Access Card) pour Windows ou ssh-keygen pour MacOS. Les étapes à suivre sont indiquées dans le rapport technique ["Tr-4647 :](https://docs.netapp.com/us-en/ontap-technical-reports/security.html#multifactor-authentication) [authentification multifacteur dans ONTAP".](https://docs.netapp.com/us-en/ontap-technical-reports/security.html#multifactor-authentication)

- Pour Windows : la section **YubiKey FIDO2 configuration du client pour Windows** du rapport technique.
- Pour MacOS : la section **YubiKey FIDO2 client configuration pour Mac OS et Linux** du rapport technique.

#### **Procurez-vous la clé publique YubiKey PIV ou FIDO2**

L'obtention de la clé publique dépend si vous êtes un client Windows ou MacOS, et si vous utilisez PIV ou FIDO2.

#### **Pour Windows :**

- Exportez la clé publique PIV à l'aide de la fonction **Copier dans le presse-papiers** sous SSH → certificat, comme décrit dans la section **Configuration du client SSH PuTTY-CAC Windows pour l'authentification YubiKey PIV** à la page 16 du document TR-4647.
- Exportez la clé publique FIDO2 à l'aide de la fonction **Copier dans le presse-papiers** sous SSH → certificat comme décrit dans la section **Configuration du client SSH PuTTY-CAC Windows pour l'authentification YubiKey FIDO2** à la page 30 du document TR-4647.

## **Pour MacOS :**

- La clé publique PIV doit être exportée à l'aide du ssh-keygen -e Commande comme décrit dans la section **configurer le client SSH Mac OS ou Linux pour l'authentification YubiKey PIV** à la page 24 du TR-4647.
- La clé publique FIDO2 se trouve dans le id ecdsa sk.pub fichier ou id edd519 sk.pub Fichier, selon que vous utilisez ECDSA ou EDD519, comme décrit dans la section **configurer le système d'exploitation MAC ou le client SSH Linux pour l'authentification YubiKey FIDO2** à la page 39 du TR-4647.

## **Configurez la clé publique dans ONTAP Select Deploy**

SSH est utilisé par le compte administrateur pour la méthode d'authentification par clé publique. La commande utilisée est la même que la méthode d'authentification soit l'authentification par clé publique SSH standard ou l'authentification par YubiKey PIV ou FIDO2.

Pour les MFA SSH basés sur le matériel, les facteurs d'authentification en plus de la clé publique configurée sur ONTAP Select Deploy sont les suivants :

- Le PIN PIV ou FIDO2
- Possession du dispositif matériel YubiKey. Pour FIDO2, cela est confirmé en touchant physiquement la YubiKey pendant le processus d'authentification.

#### **Avant de commencer**

Réglez la touche publique PIV ou FIDO2 configurée pour la YubiKey. Commande de l'interface de ligne de commande de ONTAP Select Deploy security publickey add -key Est identique pour PIV ou FIDO2 et la chaîne de clé publique est différente.

La clé publique est obtenue auprès de :

- Fonction **Copier dans le presse-papiers** pour PuTTY-CAC pour PIV et FIDO2 (Windows)
- Exportation de la clé publique dans un format compatible SSH à l'aide du ssh-keygen -e Pour PIV
- Le fichier de clé publique situé dans ~/. ssh/id \*\*\* sk.pub Fichier pour FIDO2 (MacOS)

#### **Étapes**

- 1. Recherchez la clé générée dans le .ssh/id \*\*\*.pub fichier.
- 2. Ajoutez la clé générée à ONTAP Select Deploy à l'aide de security publickey add -key <key> commande.

```
(ONTAPdeploy) security publickey add -key "ssh-rsa <key>
user@netapp.com"
```
3. Activez l'authentification MFA avec le security multifactor authentication enable commande.

```
(ONTAPdeploy) security multifactor authentication enable
MFA enabled Successfully
```
## **Connectez-vous à ONTAP Select Deploy à l'aide de l'authentification YubiKey PIV via SSH**

Vous pouvez vous connecter à ONTAP Select Deploy à l'aide de l'authentification YubiKey PIV via SSH.

#### **Étapes**

- 1. Une fois le jeton YubiKey, le client SSH et ONTAP Select Deploy configurés, vous pouvez utiliser l'authentification MFA YubiKey PIV sur SSH.
- 2. Connectez-vous à ONTAP Select Deploy. Si vous utilisez le client SSH PuTTY-CAC de Windows, une boîte de dialogue vous invite à saisir votre code PIN YubiKey.
- 3. Connectez-vous à partir de votre appareil avec la clé YubiKey connectée.

#### **Exemple de sortie**

```
login as: admin
Authenticating with public key "<public key>"
Further authentication required
<admin>'s password:
NetApp ONTAP Select Deploy Utility.
Copyright (C) NetApp Inc.
All rights reserved.
Version: NetApp Release 9.13.1 Build:6811765 08-17-2023 03:08:09
(ONTAPdeploy)
```
## <span id="page-9-0"></span>**ONTAP Select déploie la connexion MFA de la CLI à l'aide de ssh-keygen**

Le ssh-keygen Command est un outil permettant de créer de nouvelles paires de clés d'authentification pour SSH. Les paires de clés sont utilisées pour l'automatisation des connexions, l'authentification unique et l'authentification des hôtes.

Le ssh-keygen la commande prend en charge plusieurs algorithmes de clé publique pour les clés d'authentification.

- L'algorithme est sélectionné avec le -t option
- La taille de la clé est sélectionnée avec le -b option

#### **Exemple de sortie**

```
ssh-keygen -t ecdsa -b 521
ssh-keygen -t ed25519
ssh-keygen -t ecdsa
```
#### **Étapes**

- 1. Recherchez la clé générée dans le .ssh/id \*\*\*.pub fichier.
- 2. Ajoutez la clé générée à ONTAP Select Deploy à l'aide de security publickey add -key <key> commande.

```
(ONTAPdeploy) security publickey add -key "ssh-rsa <key>
user@netapp.com"
```
3. Activez l'authentification MFA avec le security multifactor authentication enable commande.

```
(ONTAPdeploy) security multifactor authentication enable
MFA enabled Successfully
```
4. Connectez-vous au système ONTAP Select Deploy après avoir activé l'authentification multifacteur. Vous devriez recevoir une sortie similaire à l'exemple suivant.

```
[<user ID> ~]$ ssh <admin>
Authenticated with partial success.
<admin>'s password:
NetApp ONTAP Select Deploy Utility.
Copyright (C) NetApp Inc.
All rights reserved.
Version: NetApp Release 9.13.1 Build:6811765 08-17-2023 03:08:09
(ONTAPdeploy)
```
#### **Migration de MFA vers l'authentification à un seul facteur**

L'authentification multifacteur peut être désactivée pour le compte administrateur de déploiement à l'aide des méthodes suivantes :

• Si vous pouvez vous connecter à la CLI de déploiement en tant qu'administrateur à l'aide de SSH (Secure Shell), désactivez MFA en exécutant le security multifactor authentication disable Dans l'interface de ligne de commande de déploiement.

```
(ONTAPdeploy) security multifactor authentication disable
MFA disabled Successfully
```
- Si vous ne pouvez pas vous connecter à l'interface de ligne de commande de déploiement en tant qu'administrateur à l'aide de SSH :
	- a. Connectez-vous à la console vidéo de déploiement de machine virtuelle (VM) via vCenter ou vSphere.
	- b. Connectez-vous à l'interface de ligne de commande de déploiement à l'aide du compte d'administrateur.
	- c. Exécutez le security multifactor authentication disable commande.

```
Debian GNU/Linux 11 <user ID> tty1
<hostname> login: admin
Password:
NetApp ONTAP Select Deploy Utility.
Copyright (C) NetApp Inc.
All rights reserved.
Version: NetApp Release 9.13.1 Build:6811765 08-17-2023 03:08:09
(ONTAPdeploy) security multifactor authentication disable
MFA disabled successfully
(ONTAPdeploy)
```
• L'administrateur peut supprimer la clé publique avec : security publickey delete -key

## <span id="page-11-0"></span>**Confirmation de la connectivité entre les nœuds ONTAP Select**

Vous pouvez tester la connectivité réseau entre deux nœuds ONTAP Select ou plus sur le réseau de clusters interne. Généralement, vous exécutez ce test avant le déploiement d'un cluster multinœud afin de détecter les problèmes susceptibles d'entraîner l'échec de l'opération.

#### **Avant de commencer**

Tous les nœuds ONTAP Select inclus dans le test doivent être configurés et sous tension.

#### **Description de la tâche**

Chaque fois que vous démarrez un test, une nouvelle exécution de processus est créée en arrière-plan et un identifiant d'exécution unique lui est attribué. Une seule séquence peut être active à la fois.

Le test comporte deux modes qui contrôlent son fonctionnement :

• Rapide

Ce mode effectue un test de base sans interruption. Un test PING est effectué, avec un test de la taille de MTU du réseau et du vSwitch.

• Étendu

Ce mode effectue un test plus complet sur tous les chemins réseau redondants. Si vous exécutez cet outil sur un cluster ONTAP Select actif, les performances du cluster peuvent être affectées.

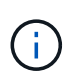

Il est recommandé d'effectuer toujours un test rapide avant de créer un cluster multinœud. Une fois le test rapide terminé, vous pouvez éventuellement effectuer un test étendu en fonction de vos besoins de production.

#### **Étapes**

- 1. Connectez-vous à l'interface utilisateur Web de l'utilitaire de déploiement à l'aide du compte administrateur.
- 2. Cliquez sur l'onglet **Administration** en haut de la page et cliquez sur **Network Checker**.
- 3. Cliquez sur **Démarrer Nouvelle exécution** et sélectionnez les hôtes et les réseaux pour la paire HA

Vous pouvez ajouter et configurer des paires haute disponibilité supplémentaires selon vos besoins.

4. Cliquez sur **Démarrer** pour lancer le test de connectivité réseau.

## <span id="page-12-0"></span>**Administration des services de médiateur de déploiement**

Chaque cluster ONTAP Select à deux nœuds est surveillé par le service de médiateur, qui facilite la gestion de la capacité haute disponibilité partagée par les nœuds.

## **Afficher l'état du service médiateur**

Vous pouvez afficher l'état du service médiateur par rapport à chacun des clusters à deux nœuds définis dans l'utilitaire ONTAP Select Deploy.

#### **Description de la tâche**

Vous pouvez afficher la configuration de chaque médiateur, notamment l'état actuel, les deux nœuds ONTAP Select et la cible iSCSI dans laquelle sont stockées les informations de contrôle HA. Passez le curseur sur les objets de la page pour afficher des informations détaillées.

#### **Étapes**

- 1. Connectez-vous à l'interface utilisateur Web de l'utilitaire de déploiement à l'aide du compte administrateur.
- 2. Cliquez sur l'onglet **Administration** en haut de la page et cliquez sur **médiateurs**.
- 3. Vous pouvez également cliquer sur **Filter** pour personnaliser votre vue des clusters à deux nœuds surveillés par le service médiateur.

# <span id="page-13-0"></span>**Clusters ONTAP Select**

Vous pouvez effectuer plusieurs tâches liées à l'administration d'un cluster ONTAP **Select** 

## **Déplacez un cluster ONTAP Select hors ligne et en ligne**

Une fois que vous avez créé un cluster, vous pouvez le déplacer hors ligne et en ligne selon vos besoins.

#### **Avant de commencer**

Lorsqu'un cluster est créé, il est initialement défini sur l'état en ligne.

#### **Étapes**

- 1. Connectez-vous à l'interface utilisateur Web de l'utilitaire de déploiement à l'aide du compte administrateur.
- 2. Cliquez sur l'onglet **clusters** en haut de la page et sélectionnez le cluster souhaité dans la liste.
- 3. Cliquez sur À droite du cluster et sélectionnez **mettre hors ligne**.

Si l'option hors ligne n'est pas disponible, le cluster est déjà à l'état hors ligne.

- 4. Cliquez sur **Oui** dans la fenêtre contextuelle pour confirmer la demande.
- 5. Cliquez occasionnellement sur **Refresh** pour confirmer que le cluster est hors ligne.
- 6. Pour remettre le cluster en ligne, cliquez sur Et sélectionnez **mettre en ligne**.
- 7. Cliquez occasionnellement sur **Refresh** pour confirmer que le cluster est en ligne.

## **Supprimez un cluster ONTAP Select**

Vous pouvez supprimer un cluster ONTAP Select lorsqu'il n'est plus nécessaire.

#### **Avant de commencer**

Le cluster doit être défini sur l'état hors ligne.

#### **Étapes**

- 1. Connectez-vous à l'interface utilisateur Web de l'utilitaire de déploiement à l'aide du compte administrateur.
- 2. Cliquez sur l'onglet **clusters** en haut de la page et sélectionnez le cluster souhaité dans la liste.
- 3. Cliquez sur À droite du cluster et sélectionnez **Supprimer**.

Si l'option de suppression n'est pas disponible, le cluster n'est pas à l'état hors ligne.

4. Cliquez occasionnellement sur **Refresh** pour confirmer que le cluster est supprimé de la liste.

## **Actualisez la configuration de déploiement du cluster**

Une fois que vous avez créé un cluster ONTAP Select, vous pouvez modifier le cluster ou la configuration du serveur virtuel en dehors de l'utilitaire de déploiement à l'aide des outils d'administration de ONTAP ou d'hyperviseur. La configuration d'un ordinateur virtuel peut également être modifiée après la migration.

Lorsque ces modifications sont apportées au cluster ou à la machine virtuelle, la base de données de configuration de l'utilitaire de déploiement n'est pas automatiquement mise à jour et peut devenir désynchronisée avec l'état du cluster. Vous devez actualiser le cluster dans ces situations et dans d'autres cas pour mettre à jour la base de données de déploiement en fonction de l'état actuel du cluster.

#### **Avant de commencer**

#### **Informations requises**

Vous devez disposer des informations de configuration actuelles pour le cluster, y compris :

- Informations d'identification de l'administrateur ONTAP
- Adresse IP de gestion du cluster
- Noms des nœuds du cluster

#### **État stable du cluster**

Le cluster doit être dans un état stable. Vous ne pouvez pas actualiser un cluster lorsqu'il est en cours de création ou de suppression, ou lorsqu'il est à l'état *create\_FAILED* ou *delete\_FAILED*.

#### **Après une migration de machines virtuelles**

Après la migration d'une machine virtuelle exécutant ONTAP Select, vous devez créer un hôte à l'aide de l'utilitaire Deploy avant d'actualiser votre cluster.

#### **Description de la tâche**

Vous pouvez actualiser le cluster pour mettre à jour la base de données de configuration de déploiement à l'aide de l'interface utilisateur Web.

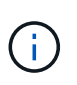

Au lieu d'utiliser l'interface graphique de déploiement, vous pouvez utiliser la commande cluster Refresh dans le shell de l'interface de ligne de commande de déploiement pour actualiser un cluster.

#### **Configuration en clusters et de serveurs virtuels**

Voici quelques-unes des valeurs de configuration pouvant être modifiées et entraîner la désynchronisation de la base de données de déploiement :

- Noms des nœuds et des clusters
- Configuration réseau ONTAP
- Version ONTAP (après mise à niveau)
- Noms des machines virtuelles
- Noms de réseau de l'hôte
- Noms des pools de stockage

#### **État du cluster et du nœud**

Un cluster ou un nœud ONTAP Select peut être défini sur un état qui l'empêche de fonctionner correctement. Vous devez effectuer une opération de mise à jour du cluster pour corriger les conditions suivantes :

- Nœud à l'état *inconnu* Un nœud ONTAP Select peut être à l'état *inconnu* pour plusieurs raisons, y compris le nœud est introuvable.
- Cluster à l'état *degraded* Si un nœud est hors tension, il peut toujours sembler en ligne dans l'utilitaire de déploiement. Dans cette situation, le cluster est à l'état *dégradé*.

### **Étapes**

- 1. Connectez-vous à l'interface utilisateur Web de l'utilitaire de déploiement à l'aide du compte administrateur.
- 2. Cliquez sur l'onglet **clusters** en haut à gauche de la page et sélectionnez le cluster souhaité dans la liste.
- 3. Cliquez sur Sur le côté droit de la page, sélectionnez **Cluster Refresh**.
- 4. Sous **informations d'identification du cluster**, indiquez le mot de passe administrateur ONTAP pour le cluster.
- 5. Cliquez sur **Actualiser**.

#### **Une fois que vous avez terminé**

Si l'opération est réussie, le champ *dernière actualisation* est mis à jour. Vous devez sauvegarder les données de configuration du déploiement une fois l'opération de mise à jour du cluster terminée.

# <span id="page-15-0"></span>**Nœuds et hôtes**

## **Accéder à la console vidéo ONTAP Select**

Vous pouvez accéder à la console vidéo de la machine virtuelle de l'hyperviseur sur laquelle ONTAP Select est exécuté.

#### **Description de la tâche**

Vous devrez peut-être accéder à la console de la machine virtuelle pour résoudre un problème ou lorsque le support NetApp vous le demande.

#### **Étapes**

- 1. Accédez au client vSphere et connectez-vous.
- 2. Naviguez jusqu'à l'emplacement approprié dans la hiérarchie pour localiser la machine virtuelle ONTAP Select.
- 3. Cliquez avec le bouton droit de la souris sur la machine virtuelle et sélectionnez **Ouvrir la console**.

## **Redimensionnez les nœuds de cluster ONTAP Select**

Une fois le cluster ONTAP Select déployé, vous pouvez mettre à niveau le type d'instance d'hyperviseur des nœuds à l'aide de l'utilitaire d'administration Deploy.

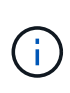

Vous pouvez effectuer l'opération de redimensionnement des nœuds de cluster lorsque vous utilisez le modèle de licence des niveaux de capacité et le modèle de licence des pools de capacité.

Le redimensionnement avec le type d'instance large est uniquement pris en charge sur ESXi.

#### **Avant de commencer**

Le cluster doit être défini sur l'état en ligne.

#### **Description de la tâche**

Cette tâche explique comment utiliser l'interface utilisateur Web de déploiement. Vous pouvez également utiliser l'interface de ligne de commande déployer pour redimensionner l'instance. Quelle que soit l'interface que vous utilisez, le temps nécessaire à l'opération de redimensionnement peut varier considérablement en

fonction de plusieurs facteurs et peut prendre un temps plus long à réaliser. Vous ne pouvez redimensionner un nœud que si sa taille est supérieure.

## **Étapes**

- 1. Connectez-vous à l'interface utilisateur Web de l'utilitaire de déploiement à l'aide du compte administrateur.
- 2. Cliquez sur l'onglet **Cluster** en haut de la page et sélectionnez le cluster souhaité dans la liste.
- 3. Sur la page des détails du cluster, cliquez sur l'icône engrenage à droite de la page et sélectionnez **Redimensionner l'instance**.
- 4. Sélectionnez **Type d'instance** et indiquez les informations d'identification ONTAP, puis cliquez sur **Modifier**.

## **Une fois que vous avez terminé**

Vous devez attendre la fin de l'opération de redimensionnement.

## **Remplacez un disque défectueux lors de l'utilisation du RAID logiciel**

Lorsqu'un lecteur utilisant le RAID logiciel tombe en panne, ONTAP Select attribue un disque de rechange si un disque est disponible et lance automatiquement le processus de reconstruction. Cela est similaire au fonctionnement d'ONTAP sur FAS et AFF. Toutefois, si aucun disque de spare n'est disponible, vous devez en ajouter un au nœud ONTAP Select.

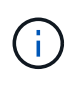

Le retrait du disque défectueux et l'ajout d'un nouveau disque (marqué comme disque de rechange) doivent être effectués via ONTAP Select Deploy. La connexion d'un disque à la machine virtuelle ONTAP Select à l'aide de vSphere n'est pas prise en charge.

## **Identifiez le disque défectueux**

Lorsqu'un disque tombe en panne, vous devez utiliser l'interface de ligne de commandes de ONTAP pour identifier le disque défectueux.

#### **KVM**

#### **Avant de commencer**

Vous devez disposer de l'ID de la machine virtuelle ONTAP Select, ainsi que des informations d'identification du compte d'administrateur ONTAP Select et ONTAP Select Deploy.

#### **Description de la tâche**

Vous ne devez utiliser cette procédure que lorsque le nœud ONTAP Select s'exécute sur KVM et est configuré pour utiliser le RAID logiciel.

#### **Étapes**

- 1. Sur l'interface de ligne de commandes de ONTAP Select, identifier le disque à remplacer :
	- a. Identifiez le disque par numéro de série, UUID ou adresse cible dans la machine virtuelle.

```
disk show -fields serial,vmdisk-target-address,uuid
```
b. Vous pouvez également afficher une liste complète de la capacité de disque disponible avec les disques partitionnés.

l'agrégat de stockage affiche les disques-spare

- 2. Dans l'interface de ligne de commande Linux, localisez le disque.
	- a. Examinez les périphériques système en recherchant le numéro de série ou l'UUID (nom du disque) :

find /dev/disk/by-id/<SN|ID>

b. Examinez la configuration de la machine virtuelle en recherchant l'adresse cible :

virsh dumpxml VMID

#### **VMware ESXi**

#### **Étapes**

- 1. Connectez-vous à l'interface de ligne de commande de ONTAP à l'aide du compte d'administrateur.
- 2. Identifiez le lecteur de disque défectueux.

```
<cluster name>::> storage disk show -container-type broken
Usable Disk Container Container
Disk Size Shelf Bay Type Type Name Owner
  -------------- -----------
--------
NET-1.4 893.3GB - - SSD broken - sti-rx2540-346a'
```
## **Retirez le disque défectueux**

Après avoir identifié le lecteur défectueux, retirez le disque.

#### **KVM à l'aide de Deploy**

Vous pouvez détacher un disque d'un hôte KVM lors du remplacement du disque ou lorsqu'il n'est plus nécessaire.

#### **Avant de commencer**

Vous devez disposer des informations d'identification de compte d'administrateur ONTAP Select et ONTAP Select Deploy.

#### **Étapes**

- 1. Connectez-vous à l'interface utilisateur Web de l'utilitaire de déploiement à l'aide du compte administrateur.
- 2. Sélectionnez l'onglet **clusters** en haut de la page et sélectionnez le cluster souhaité dans la liste.
- 3. Sélectionnez **+** en regard de la paire haute disponibilité ou du nœud souhaité.

Si l'option est désactivée, le déploiement actualise actuellement les informations de stockage.

- 4. Sélectionnez **Modifier le stockage** sur la page **Modifier le stockage de nœud**.
- 5. Désélectionnez les disques à détacher du nœud, entrez les informations d'identification de l'administrateur ONTAP et sélectionnez **Modifier le stockage** pour appliquer les modifications.
- 6. Sélectionnez **Oui** pour confirmer l'avertissement dans la fenêtre contextuelle.
- 7. Sélectionnez l'onglet **Events** du cluster à surveiller et confirmez l'opération de détachement.

Vous pouvez retirer le disque physique de l'hôte s'il n'est plus nécessaire.

#### **KVM à l'aide de la CLI**

Après avoir identifié le disque, suivez les étapes ci-dessous.

#### **Étapes**

- 1. Détachez le disque de la machine virtuelle :
	- a. Vide la configuration.

virsh dumpxml VMNAME > /PATH/disk.xml

b. Modifiez le fichier et supprimez tout sauf le disque à détacher de la machine virtuelle.

L'adresse cible du disque doit correspondre au champ adresse-cible-disque vmdisk dans ONTAP.

```
<disk type='block' device='lun'>
    <driver name='qemu' type='raw' cache='directsync'/>
    <source dev='/dev/disk/by-id/ata-
Micron_5100_MTFDDAK960TCC_171616D35277'/>
    <backingStore/>
    <target dev='sde' bus='scsi'/>
  \lambda <alias name='scsi0-0-0-4'/>
    <address type='drive' controller='0' bus='0' target='0' unit='4'/>
</disk>
```
a. Détachez le disque.

virsh detach-disk --persistent /PATH/disk.xml

2. Remplacez le disque physique :

Vous pouvez utiliser un utilitaire tel que ledctl locate= pour localiser le disque physique si nécessaire.

- a. Retirez le disque de l'hôte.
- b. Sélectionnez un nouveau disque et installez-le dans l'hôte si nécessaire.
- 3. Modifiez le fichier de configuration du disque d'origine et ajoutez le nouveau disque.

Vous devez mettre à jour le chemin d'accès au disque et toutes les autres informations de configuration si nécessaire.

```
<disk type='block' device='lun'>
    <driver name='qemu' type='raw' cache='directsync'/>
    <source dev='/dev/disk/by-id/ata-
Micron_5100_MTFDDAK960TCC_171616D35277'/>
    <backingStore/>
    <target dev='sde' bus='scsi'/>
    <alias name='scsi0-0-0-4'/>
    <address type='drive' controller='0' bus='0' target='0' unit='4'/>
</disk>
```
#### **VMware ESXi**

#### **Étapes**

- 1. Connectez-vous à l'interface utilisateur Web de déploiement à l'aide du compte administrateur.
- 2. Sélectionnez l'onglet **clusters** et sélectionnez le cluster approprié.

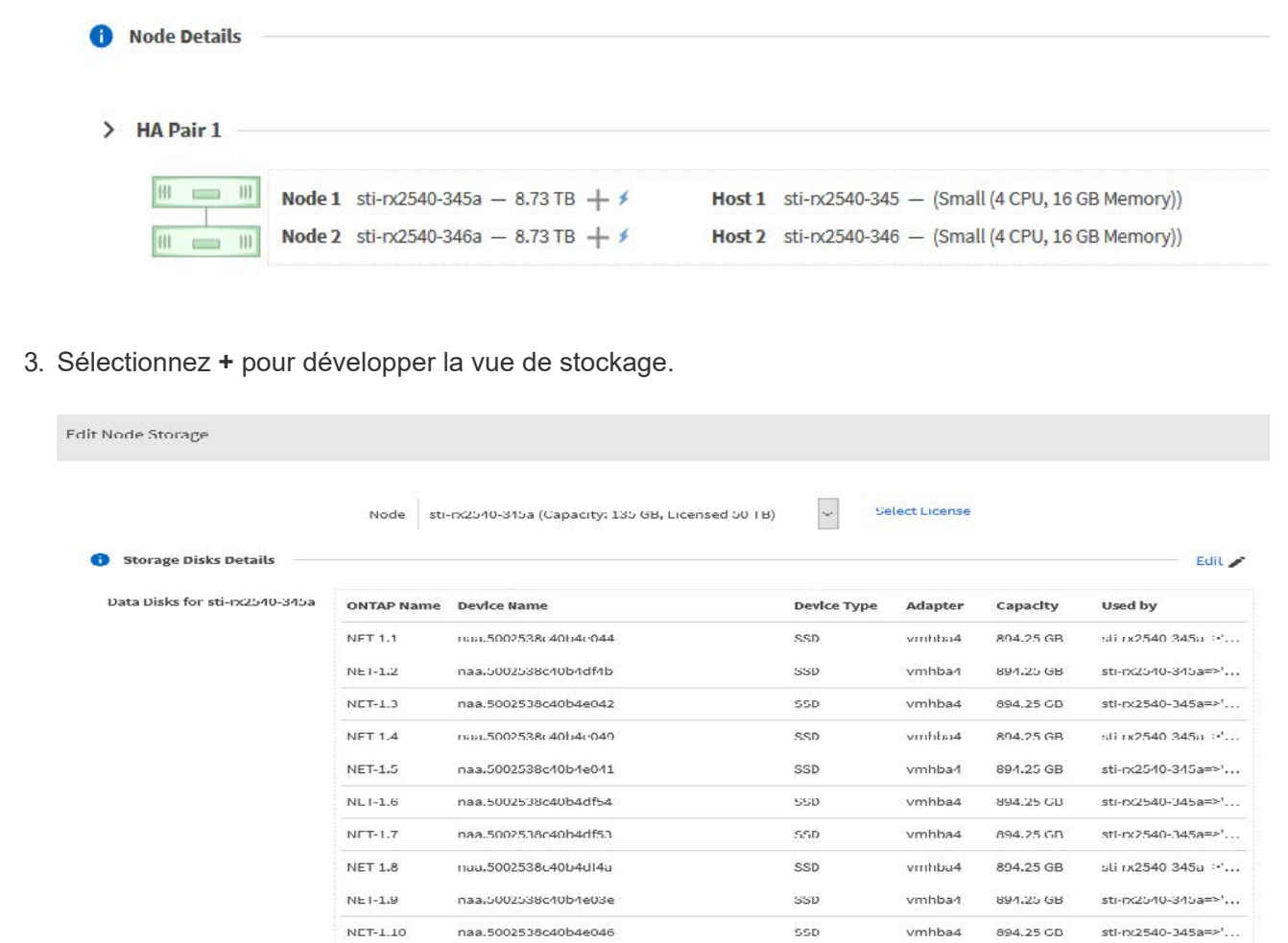

4. Sélectionnez **Modifier** pour apporter des modifications aux disques connectés et décochez le disque défectueux.

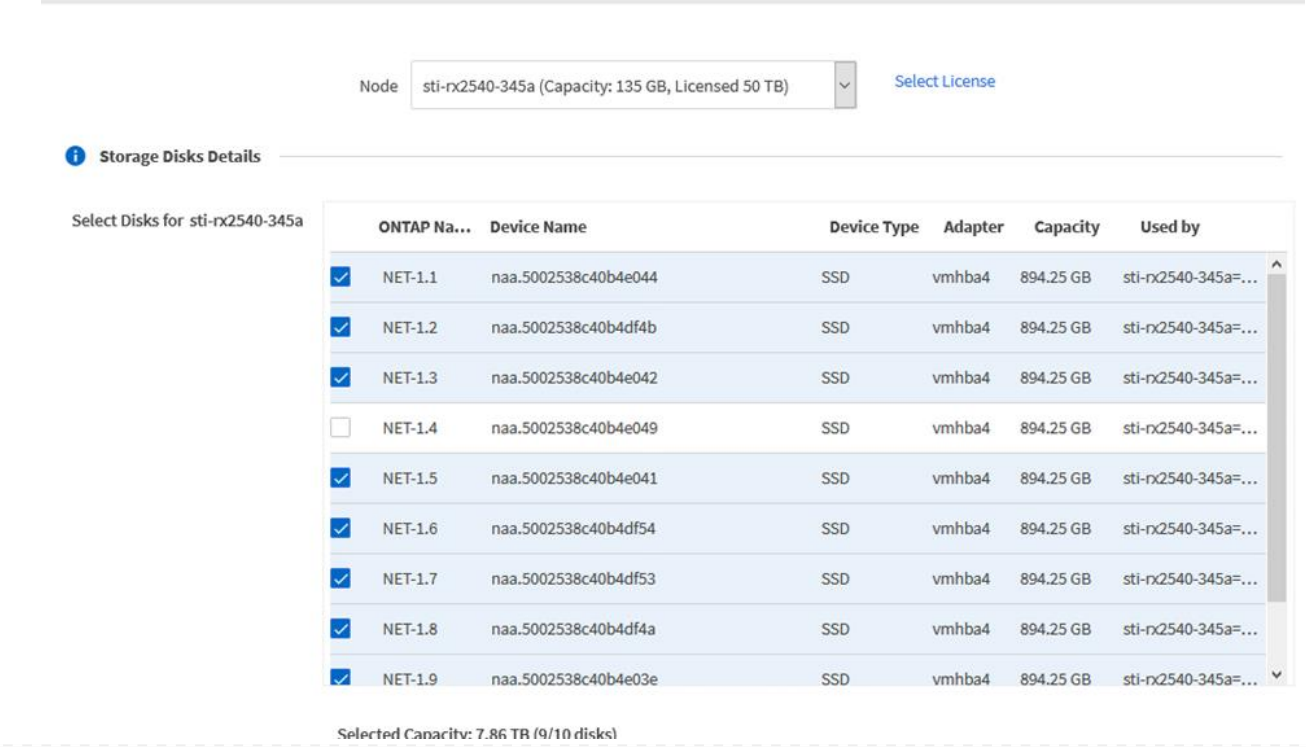

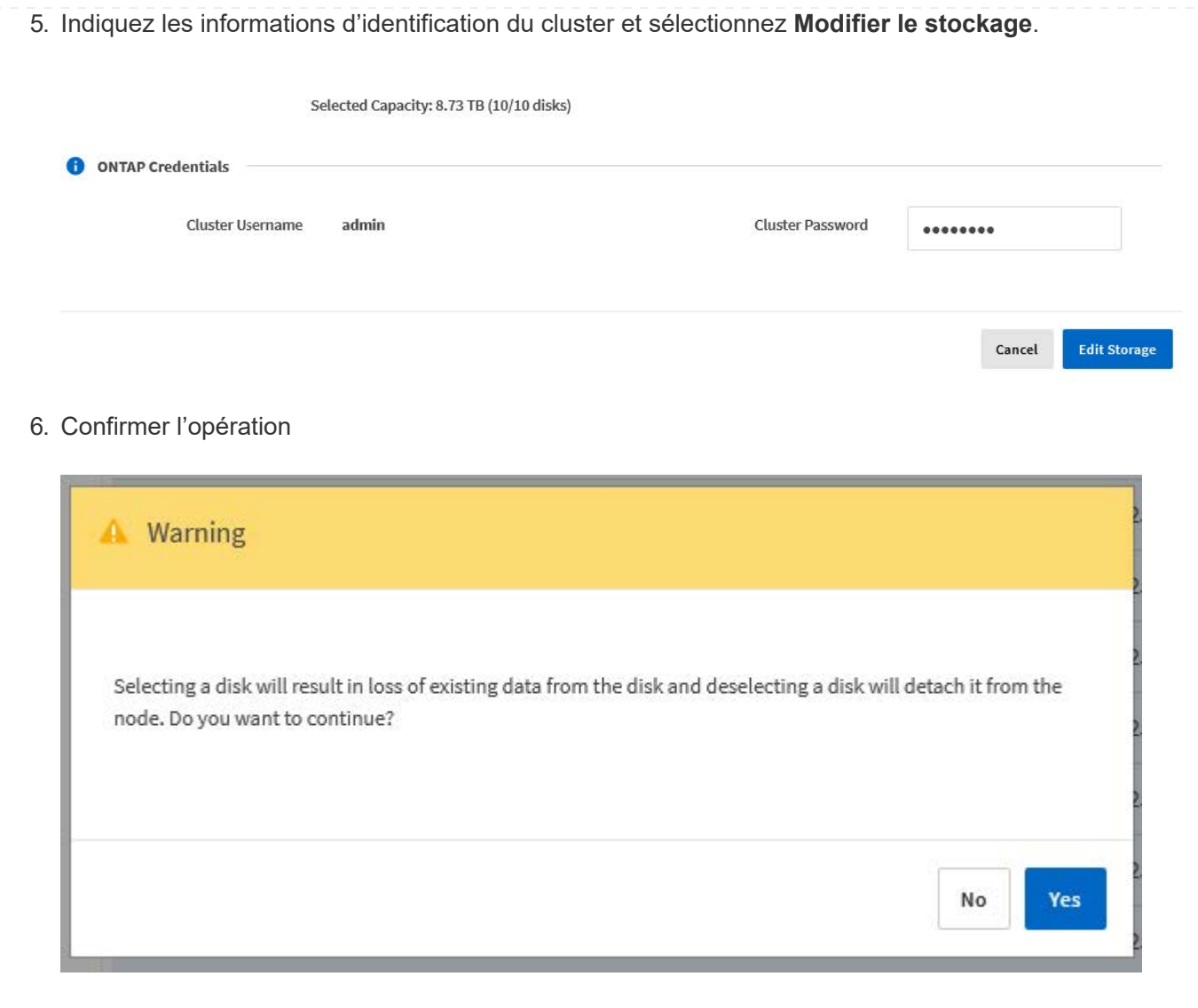

## **Ajoutez le nouveau lecteur de rechange**

Après avoir retiré le disque défectueux, ajoutez le disque de réserve.

#### **KVM à l'aide de Deploy**

#### **Connexion d'un disque à l'aide du déploiement**

Vous pouvez connecter un disque à un hôte KVM dans le cadre du remplacement d'un disque ou pour augmenter la capacité de stockage.

#### **Avant de commencer**

Vous devez disposer des informations d'identification de compte d'administrateur ONTAP Select et ONTAP Select Deploy.

Le nouveau disque doit être installé physiquement sur l'hôte KVM Linux.

#### **Étapes**

- 1. Connectez-vous à l'interface utilisateur Web de l'utilitaire de déploiement à l'aide du compte administrateur.
- 2. Sélectionnez l'onglet **clusters** en haut de la page et sélectionnez le cluster souhaité dans la liste.
- 3. Sélectionnez **+** en regard de la paire haute disponibilité ou du nœud souhaité.

Si l'option est désactivée, le déploiement actualise actuellement les informations de stockage.

- 4. Sélectionnez **Modifier le stockage** sur la page **Modifier le stockage de nœud**.
- 5. Sélectionnez les disques à joindre au nœud, entrez les informations d'identification de l'administrateur ONTAP et sélectionnez **Modifier le stockage** pour appliquer les modifications.
- 6. Sélectionnez l'onglet **Events** pour surveiller et confirmer l'opération de rattachement.
- 7. Examinez la configuration de stockage du nœud pour vérifier que le disque est connecté.

#### **KVM à l'aide de la CLI**

Une fois que vous avez identifié et retiré le disque défectueux, vous pouvez connecter un nouveau disque.

#### **Étapes**

1. Reliez le nouveau disque à la machine virtuelle.

virsh attach-disk --persistent /PATH/disk.xml

#### **Résultats**

Le disque est affecté en tant que disque de secours et est disponible pour ONTAP Select. La mise à disposition du disque peut prendre une minute ou plus.

#### **Une fois que vous avez terminé**

Étant donné que la configuration du nœud a changé, vous devez effectuer une opération d'actualisation du cluster à l'aide de l'utilitaire d'administration de déploiement.

#### **VMware ESXi**

#### **Étapes**

- 1. Connectez-vous à l'interface utilisateur Web de déploiement à l'aide du compte administrateur.
- 2. Sélectionnez l'onglet **clusters** et sélectionnez le cluster approprié.

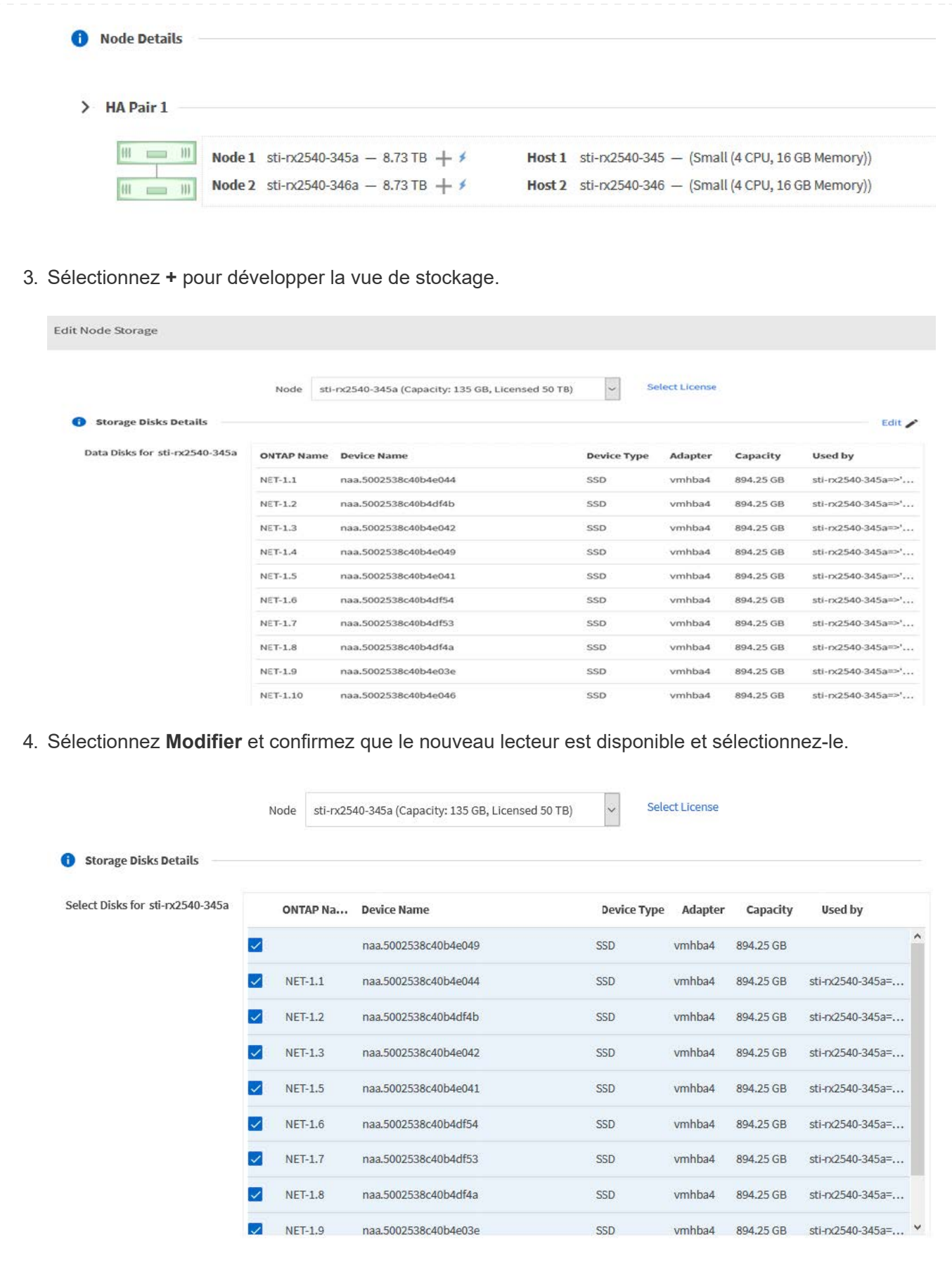

5. Indiquez les informations d'identification du cluster et sélectionnez **Modifier le stockage**.

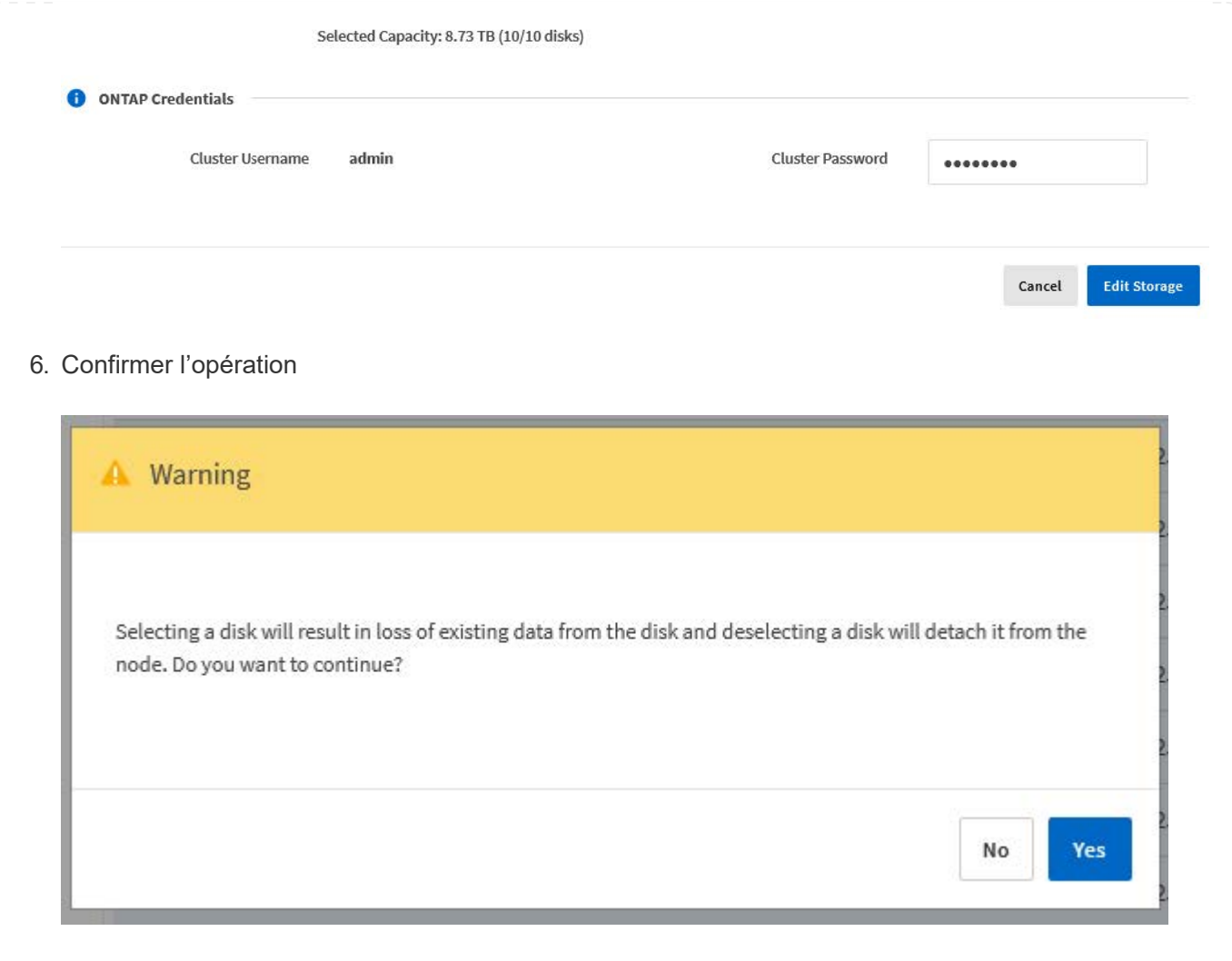

## **Passez à VMFS6 à l'aide de Storage vMotion**

VMware ne prend pas en charge la mise à niveau sans déplacement de VMFS 5 vers VMFS 6. Vous pouvez utiliser Storage vMotion pour effectuer la transition d'un datastore VMFS 5 vers un datastore VMFS 6 pour un nœud ONTAP Select existant.

Pour les machines virtuelles ONTAP Select, Storage vMotion peut être utilisé pour les clusters à un ou plusieurs nœuds. Elle peut être utilisée à la fois pour les migrations de stockage et de calcul.

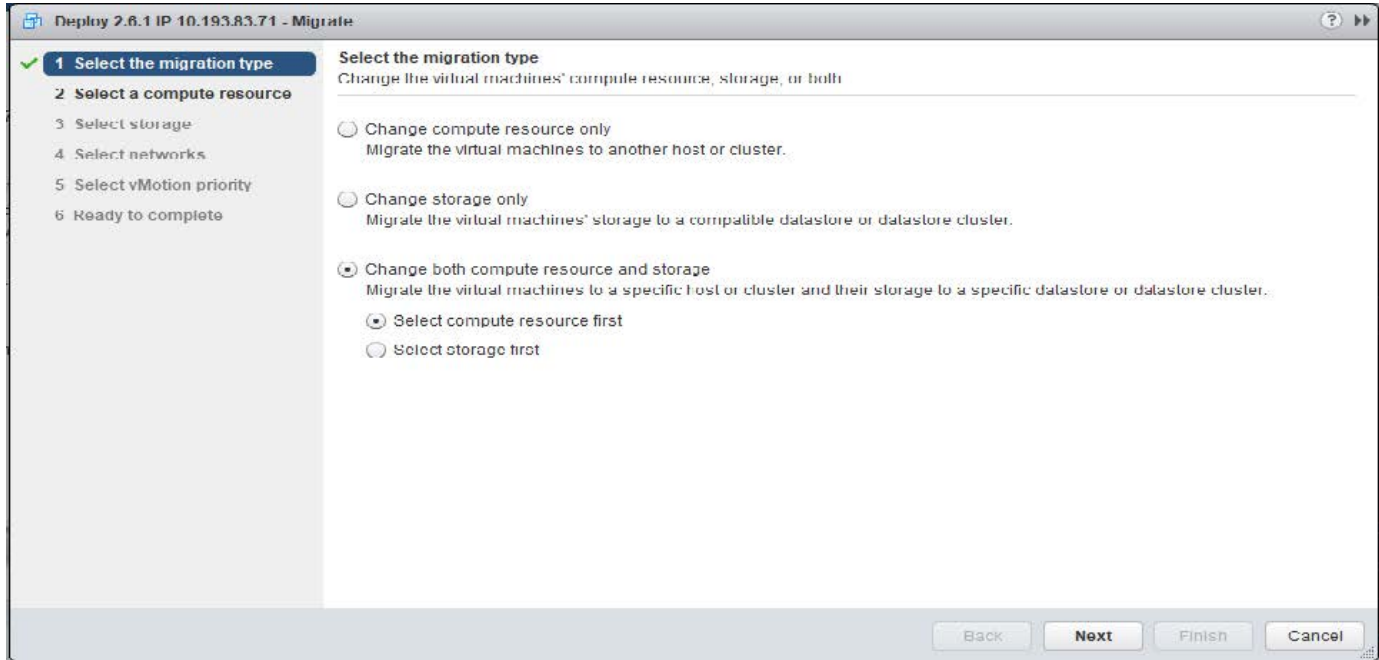

#### **Avant de commencer**

Vérifiez que le nouvel hôte peut prendre en charge le nœud ONTAP Select. Par exemple, si un contrôleur RAID et un stockage DAS sont utilisés sur l'hôte d'origine, une configuration similaire doit exister sur le nouvel hôte.

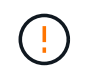

Des problèmes de performances graves peuvent se produire si la machine virtuelle ONTAP Select est hébergée dans un environnement inapproprié.

#### **Étapes**

1. Arrêtez la machine virtuelle ONTAP Select.

Si le nœud fait partie d'une paire haute disponibilité, effectuez d'abord un basculement de stockage.

2. Effacez l'option **lecteur de CD/DVD**.

Cette étape ne s'applique pas si vous avez installé ONTAP Select sans utiliser ONTAP Deploy.

#### d admin-1 - Edit Settings

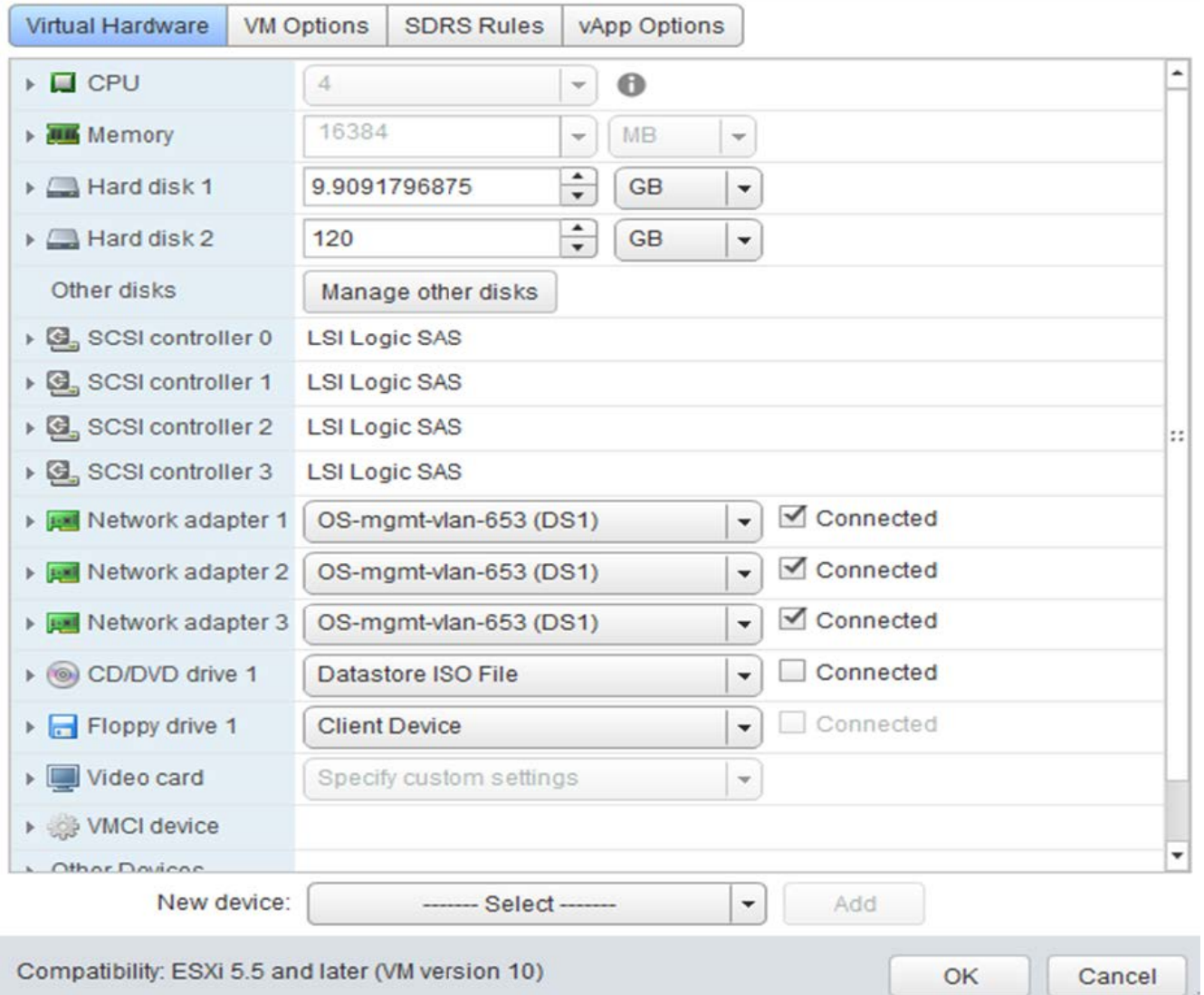

್

3. Une fois l'opération Storage vMotion terminée, mettez la machine virtuelle ONTAP Select sous tension.

Si ce nœud fait partie d'une paire HA, vous pouvez effectuer un rétablissement manuel.

- 4. Exécutez un cluster refresh Opération à l'aide de l'utilitaire de déploiement et confirmation qu'il a réussi.
- 5. Sauvegardez la base de données de l'utilitaire de déploiement.

#### **Une fois que vous avez terminé**

À la fin de l'opération Storage vMotion, vous devez utiliser l'utilitaire Deploy pour effectuer une cluster refresh fonctionnement. Le cluster refresh Met à jour la base de données ONTAP Deploy avec le nouvel emplacement du nœud ONTAP Select.

## <span id="page-27-0"></span>**Licences ONTAP Select**

Vous pouvez effectuer plusieurs tâches associées dans le cadre de l'administration des licences ONTAP Select.

## **Gérez les licences de Tier de capacité**

Vous pouvez ajouter, modifier et supprimer des licences de niveau de capacité ONTAP Select selon vos besoins.

## **Étapes**

- 1. Connectez-vous à l'utilitaire de déploiement via l'interface Web à l'aide du compte d'administrateur.
- 2. Cliquez sur l'onglet **Administration** en haut de la page.
- 3. Cliquez sur **licences** et sur **niveau de capacité**.
- 4. Vous pouvez également cliquer sur **Filter** et limiter les licences affichées.
- 5. Pour remplacer une licence existante, sélectionnez une licence, cliquez sur , Et sélectionnez **mettre à jour**.
- 6. Pour ajouter une nouvelle licence, cliquez sur **Ajouter** en haut de la page, puis cliquez sur **Télécharger une ou plusieurs licences** et sélectionnez un fichier de licence dans votre poste de travail local.

## **Gérer les licences de pool de capacité**

Vous pouvez ajouter, modifier et supprimer des licences de pool de capacité ONTAP Select selon vos besoins.

## **Étapes**

- 1. Connectez-vous à l'utilitaire de déploiement via l'interface Web à l'aide du compte d'administrateur.
- 2. Cliquez sur l'onglet **Administration** en haut de la page.
- 3. Cliquez sur **licences** et sur **pools de capacité**.
- 4. Vous pouvez également cliquer sur **Filter** et limiter les licences affichées.
- 5. Vous pouvez sélectionner une licence et cliquer sur : pour gérer une licence existante.
- 6. Pour ajouter une nouvelle licence ou renouveler une licence existante, cliquez sur **Ajouter** en haut de la page, puis cliquez sur **Télécharger une ou plusieurs licences** et sélectionnez un fichier de licence depuis votre poste de travail local.
- 7. Pour afficher la liste des pools de capacité :
	- a. Cliquez sur **Résumé**.
	- b. Sélectionnez et développez un pool pour voir les clusters et les nœuds qui louent le stockage du pool.
	- c. Afficher l'état actuel de la licence sous **informations de licence**.
	- d. Vous pouvez modifier la durée des contrats de location émis pour le pool en vertu de l'expiration du bail.
- 8. Pour afficher la liste des clusters :
	- a. Cliquez sur **Détails**.
	- b. Sélectionnez et développez le cluster pour voir l'utilisation du stockage.

## **Réinstallez une licence de pool de capacité**

Chaque licence de pool de capacité active est verrouillée à une instance spécifique du Gestionnaire de licences, contenue dans une instance de l'utilitaire d'administration de déploiement. Si vous utilisez une licence de pool de capacité puis restaurez ou récupérez l'instance de déploiement, la licence d'origine n'est plus valide. Vous devez générer un nouveau fichier de licence de capacité, puis installer la licence sur la nouvelle instance de déploiement.

#### **Avant de commencer**

- Déterminez toutes les licences de pool de capacité utilisées par l'instance de déploiement d'origine.
- Si vous restaurez une sauvegarde dans le cadre de la création de la nouvelle instance de déploiement, déterminez si la sauvegarde est à jour et à jour.
- Recherchez les nœuds ONTAP Select les plus récemment créés par l'instance de déploiement d'origine (uniquement si une sauvegarde à jour de l'instance de déploiement d'origine n'est pas restaurée sur la nouvelle instance de déploiement).
- Restaurez ou recréez l'instance de déploiement

#### **Description de la tâche**

À un niveau élevé, cette tâche est composée de trois parties. Vous devez régénérer et installer toutes les licences de pool de capacité utilisées par l'instance de déploiement. Une fois que toutes les licences ont été réinstallées sur la nouvelle instance de déploiement, vous pouvez réinitialiser le numéro de séquence de série si nécessaire. Enfin, si l'adresse IP de déploiement a changé, vous devez mettre à jour chaque nœud ONTAP Select qui utilise une licence de pools de capacité.

#### **Étapes**

- 1. Contactez le support NetApp et bénéficiez de toutes les licences de pool de capacité pour l'instance de déploiement initiale sans limites ou non.
- 2. Obtenez et téléchargez un nouveau fichier de licence pour chacune des licences du pool de capacité.

Voir ["Acquérir une licence de pool de capacité"](https://docs.netapp.com/fr-fr/ontap-select-9141/task_lic_acquire_cp.html) pour en savoir plus.

- 3. Installez les licences du pool de capacité sur la nouvelle instance de déploiement :
	- a. Connectez-vous à l'interface utilisateur Web de l'utilitaire de déploiement à l'aide du compte administrateur.
	- b. Cliquez sur l'onglet **Administration** en haut de la page.
	- c. Cliquez sur **licences**, puis sur **Pool de capacité**.
	- d. Cliquez sur **Ajouter**, puis sur **Télécharger les licences** pour sélectionner et télécharger les licences.
- 4. Si vous avez créé la nouvelle instance de déploiement sans restaurer une sauvegarde, ou si vous avez utilisé une sauvegarde qui n'était pas à jour et à jour, vous devez mettre à jour le numéro de séquence de série :
	- a. Connectez-vous à l'interface de ligne de commande de l'utilitaire de déploiement à l'aide du compte administrateur.
	- b. Afficher le numéro de série d'un nœud créé le plus récemment par l'instance de déploiement d'origine :

node show -cluster-name CLUSTER NAME -name NODE NAME -detailed

- c. Extrayez les huit derniers chiffres du numéro de série du nœud à vingt chiffres pour obtenir le dernier numéro de séquence de série utilisé par l'instance de déploiement d'origine.
- d. Ajoutez 20 au numéro de séquence de série pour créer le nouveau numéro de séquence de série.
- e. Définissez le numéro de séquence de série de la nouvelle instance de déploiement :

license-manager modify -serial-sequence SEQ\_NUMBER

5. Si l'adresse IP attribuée à la nouvelle instance de déploiement est différente de celle de l'instance de déploiement d'origine, vous devez mettre à jour l'adresse IP sur chaque nœud ONTAP Select qui utilise une licence de pools de capacité :

- a. Connectez-vous à l'interface de ligne de commande ONTAP du nœud ONTAP Select.
- b. Entrer en mode de privilège avancé :

set adv

c. Afficher la configuration actuelle :

system license license-manager show

d. Définissez l'adresse IP du Gestionnaire de licences (Deploy) utilisée par le nœud :

system license license-manager modify -host NEW\_IP\_ADDRESS

## **Convertir une licence d'évaluation en licence de production**

Vous pouvez mettre à niveau un cluster d'évaluation ONTAP Select de manière à utiliser une licence de niveau de capacité de production avec l'utilitaire d'administration Deploy.

#### **Avant de commencer**

- Chaque nœud doit disposer de suffisamment de stockage alloué pour prendre en charge le minimum requis pour une licence de production.
- Vous devez disposer de licences de niveau de capacité pour chaque nœud du cluster d'évaluation.

#### **Description de la tâche**

La modification de la licence de cluster pour un cluster à un seul nœud entraîne un perturbation. Cependant, ce n'est pas le cas pour un cluster à plusieurs nœuds car le processus de conversion redémarre chaque nœud un par un pour appliquer la licence.

#### **Étapes**

- 1. Connectez-vous à l'interface utilisateur Web de l'utilitaire de déploiement à l'aide du compte administrateur.
- 2. Cliquez sur l'onglet **clusters** en haut de la page et sélectionnez le cluster souhaité.
- 3. En haut de la page des détails du cluster, cliquez sur **cliquez ici** pour modifier la licence du cluster.

Vous pouvez également cliquer sur **Modifier** en regard de la licence d'évaluation dans la section **Détails du cluster**.

- 4. Sélectionnez une licence de production disponible pour chaque nœud, ou téléchargez des licences supplémentaires selon les besoins.
- 5. Indiquez les informations d'identification ONTAP et cliquez sur **Modifier**.

La mise à niveau de licence d'un cluster peut prendre plusieurs minutes. Laissez le processus se terminer avant de quitter la page ou d'apporter d'autres modifications.

#### **Une fois que vous avez terminé**

Les numéros de série de nœud de 20 chiffres initialement attribués à chaque nœud pour le déploiement d'évaluation sont remplacés par les numéros de série à neuf chiffres des licences de production utilisées pour la mise à niveau.

## **Gérer une licence de pool de capacité expirée**

En général, lorsqu'une licence expire, rien ne se passe. Cependant, vous ne pouvez pas installer une autre licence car les nœuds sont associés à la licence expirée. Tant que vous n'avez pas renouvelé la licence, vous devez *ne* faire rien qui mettrait l'agrégat hors ligne, comme une opération de redémarrage ou de basculement. L'action recommandée est d'accélérer le renouvellement de la licence.

Pour plus d'informations sur ONTAP Select et le renouvellement de licence, reportez-vous à la section licences, installation, mises à niveau et restauration du ["FAQ"](https://docs.netapp.com/us-en/ontap-select/reference_faq.html#licenses-installation-upgrades-and-reverts).

## **Gestion des licences add-on**

Pour le produit ONTAP Select, les licences d'extension sont appliquées directement dans ONTAP et ne sont pas gérées via ONTAP Select Deploy. Voir ["Gestion des licences Overview \(administrateurs du cluster](https://docs.netapp.com/us-en/ontap/system-admin/manage-licenses-concept.html) [uniquement\)"](https://docs.netapp.com/us-en/ontap/system-admin/manage-licenses-concept.html) et ["Activation de nouvelles fonctionnalités en ajoutant des clés de licence"](https://docs.netapp.com/us-en/ontap/task_admin_enable_new_features.html) pour en savoir plus.

#### **Informations sur le copyright**

Copyright © 2024 NetApp, Inc. Tous droits réservés. Imprimé aux États-Unis. Aucune partie de ce document protégé par copyright ne peut être reproduite sous quelque forme que ce soit ou selon quelque méthode que ce soit (graphique, électronique ou mécanique, notamment par photocopie, enregistrement ou stockage dans un système de récupération électronique) sans l'autorisation écrite préalable du détenteur du droit de copyright.

Les logiciels dérivés des éléments NetApp protégés par copyright sont soumis à la licence et à l'avis de nonresponsabilité suivants :

CE LOGICIEL EST FOURNI PAR NETAPP « EN L'ÉTAT » ET SANS GARANTIES EXPRESSES OU TACITES, Y COMPRIS LES GARANTIES TACITES DE QUALITÉ MARCHANDE ET D'ADÉQUATION À UN USAGE PARTICULIER, QUI SONT EXCLUES PAR LES PRÉSENTES. EN AUCUN CAS NETAPP NE SERA TENU POUR RESPONSABLE DE DOMMAGES DIRECTS, INDIRECTS, ACCESSOIRES, PARTICULIERS OU EXEMPLAIRES (Y COMPRIS L'ACHAT DE BIENS ET DE SERVICES DE SUBSTITUTION, LA PERTE DE JOUISSANCE, DE DONNÉES OU DE PROFITS, OU L'INTERRUPTION D'ACTIVITÉ), QUELLES QU'EN SOIENT LA CAUSE ET LA DOCTRINE DE RESPONSABILITÉ, QU'IL S'AGISSE DE RESPONSABILITÉ CONTRACTUELLE, STRICTE OU DÉLICTUELLE (Y COMPRIS LA NÉGLIGENCE OU AUTRE) DÉCOULANT DE L'UTILISATION DE CE LOGICIEL, MÊME SI LA SOCIÉTÉ A ÉTÉ INFORMÉE DE LA POSSIBILITÉ DE TELS DOMMAGES.

NetApp se réserve le droit de modifier les produits décrits dans le présent document à tout moment et sans préavis. NetApp décline toute responsabilité découlant de l'utilisation des produits décrits dans le présent document, sauf accord explicite écrit de NetApp. L'utilisation ou l'achat de ce produit ne concède pas de licence dans le cadre de droits de brevet, de droits de marque commerciale ou de tout autre droit de propriété intellectuelle de NetApp.

Le produit décrit dans ce manuel peut être protégé par un ou plusieurs brevets américains, étrangers ou par une demande en attente.

LÉGENDE DE RESTRICTION DES DROITS : L'utilisation, la duplication ou la divulgation par le gouvernement sont sujettes aux restrictions énoncées dans le sous-paragraphe (b)(3) de la clause Rights in Technical Data-Noncommercial Items du DFARS 252.227-7013 (février 2014) et du FAR 52.227-19 (décembre 2007).

Les données contenues dans les présentes se rapportent à un produit et/ou service commercial (tel que défini par la clause FAR 2.101). Il s'agit de données propriétaires de NetApp, Inc. Toutes les données techniques et tous les logiciels fournis par NetApp en vertu du présent Accord sont à caractère commercial et ont été exclusivement développés à l'aide de fonds privés. Le gouvernement des États-Unis dispose d'une licence limitée irrévocable, non exclusive, non cessible, non transférable et mondiale. Cette licence lui permet d'utiliser uniquement les données relatives au contrat du gouvernement des États-Unis d'après lequel les données lui ont été fournies ou celles qui sont nécessaires à son exécution. Sauf dispositions contraires énoncées dans les présentes, l'utilisation, la divulgation, la reproduction, la modification, l'exécution, l'affichage des données sont interdits sans avoir obtenu le consentement écrit préalable de NetApp, Inc. Les droits de licences du Département de la Défense du gouvernement des États-Unis se limitent aux droits identifiés par la clause 252.227-7015(b) du DFARS (février 2014).

#### **Informations sur les marques commerciales**

NETAPP, le logo NETAPP et les marques citées sur le site<http://www.netapp.com/TM>sont des marques déposées ou des marques commerciales de NetApp, Inc. Les autres noms de marques et de produits sont des marques commerciales de leurs propriétaires respectifs.